**معرفی کاالها :**

**چنانچه بخواهیم فاکتور خرید یا فروش ثبت کنیم ابتدا باید کاالهایی که قرار است خرید و فروش داشته باشیم به سیستم معرفی کنیم ،جهت تعریف کاالهای مجموعه خود از این منو استفاده می نماییم. با کلیك بر روی گزینه جدول حسابها- معرفی کاالها وارد این قسمت شده، با کلیك بر روی گزینه عملیات اطالعاتی -اضافه)کلید میانبر 4F )وارد پنجره اضافه کردن کاال شده، اطالعات کاال از قبیل نام و واحد شمارش** 

**و ... را وارد نموده، درصد مالیات و عوارض را مشخص کرده،واحد ها رااز کوچك به بزرگ انتخاب می نماییم ،در قسمت نام گروه ، تعیین نمایید کاال در کدام گروهها نمایش داده شود. سپس قیمت ها را معین نموده ، تایید نمایید در پایان با استفاده از کلید تایید اطالعات را ثبت نمایید.** 

**ویرایش)2F): در این قسمت میتوان به اصالح اطالعات وارد شده پرداخت.**

**حذف: در این قسمت میتوانید اطالعات وارد شده را حذف نمایید.**

**نکته : توجه داشته باشید واحدها از کوچك به بزرگ است بدین صورت که بعنوان مثال واحد اول عدد و واحد دوم کارتن است و در قسمت ضریب تبدیل بدین صورت توضیح داده می شود که به عنوان مثال در هر کارتن چند عدد وجود دارد.**

**واحد ورودی و خروجی نیز برای زمانی است که از چند واحد استفاده می نماییم و با یك واحد خرید می نماییم و با واحد دیگر فروش می کنیم به عنون مثال کارتنی خرید کرده ایم که ورودی ما می شود و عددی به فروش می رسانیم که خروجی ما است.**

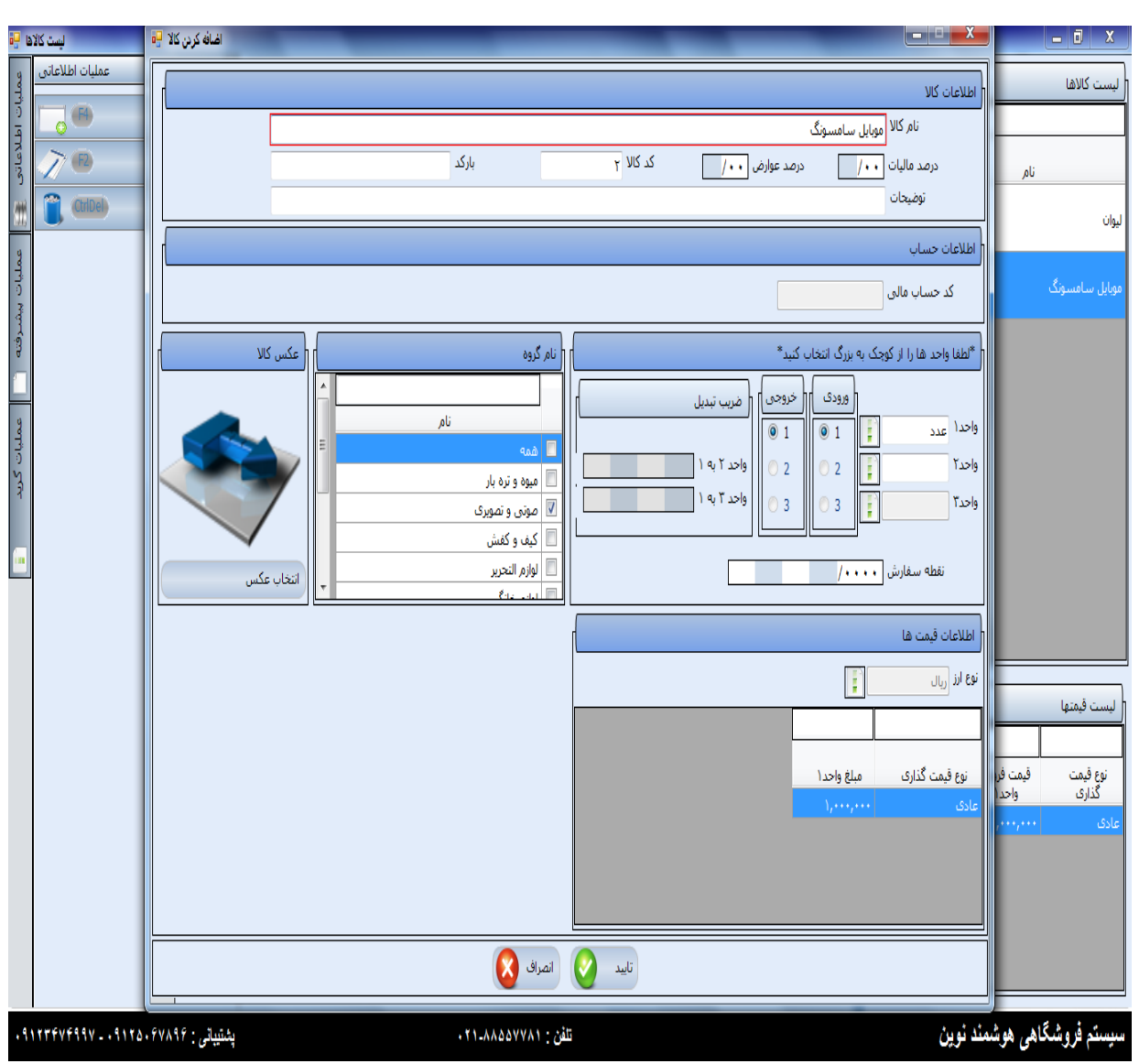

 **همچنین چنانچه بخواهید با بارکد خوان کار کنید کافی است در زمان تعریف کاال - قسمت بارکد، شماره** 

**بارکد مورد نظر را وارد کرده و تایید نمایید ،تا در صورت نیاز بتوان از آن استفاده نمود.**

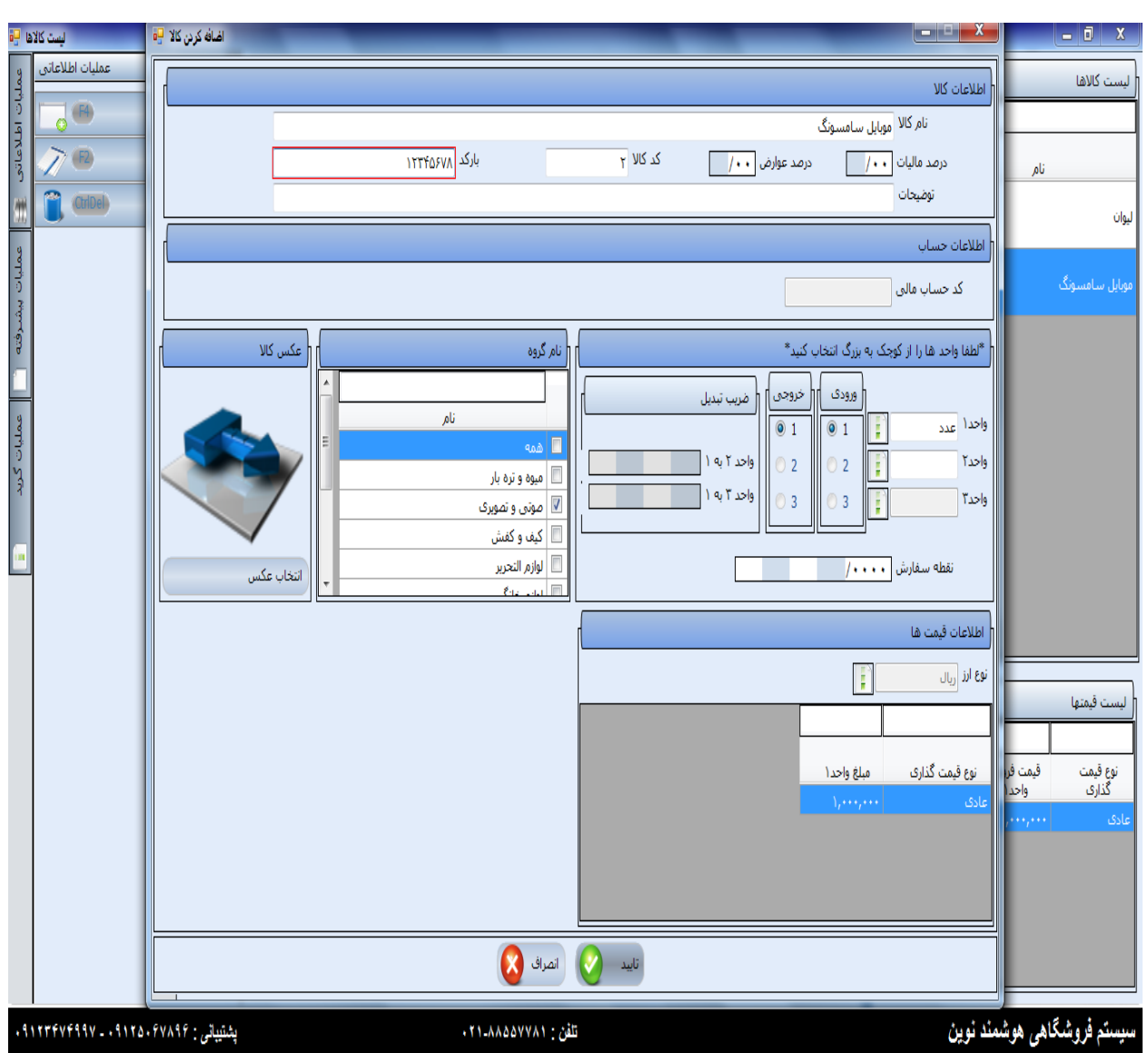

**جهت چاپ بارکد :**

**از قسمت عملیات پیشرفته – چاپ بارکد قیمت فروش کاال و تعداد چاپ را مشخص کنید و تایید نمایید.**

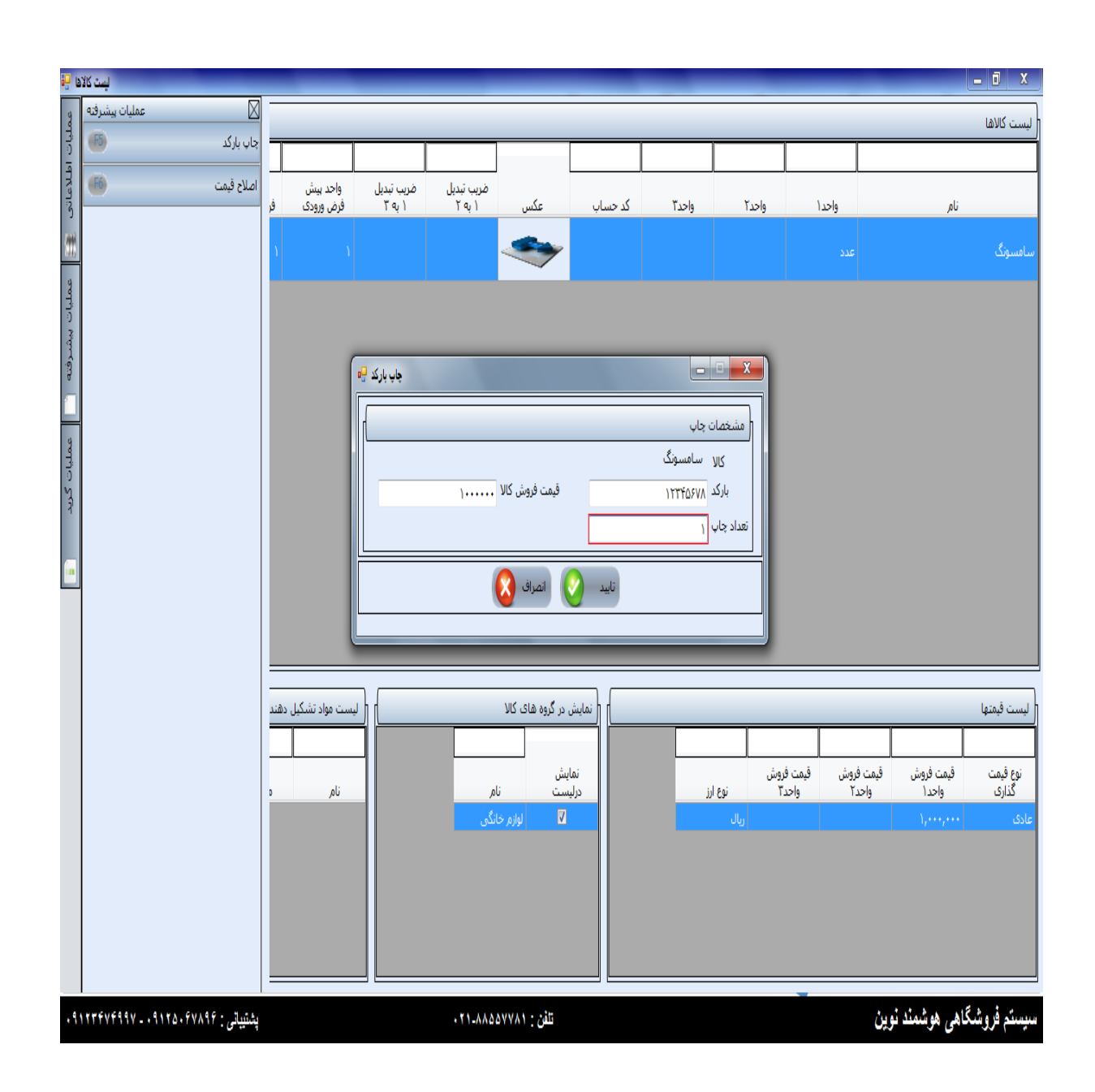

**بعد از تایید وارد پنجره لیست گزارشات می شوید و ازقسمت عملیات پیشرفته – چاپ بارکد، بارکد مورد نظر را** 

**چاپ میگیریم.**

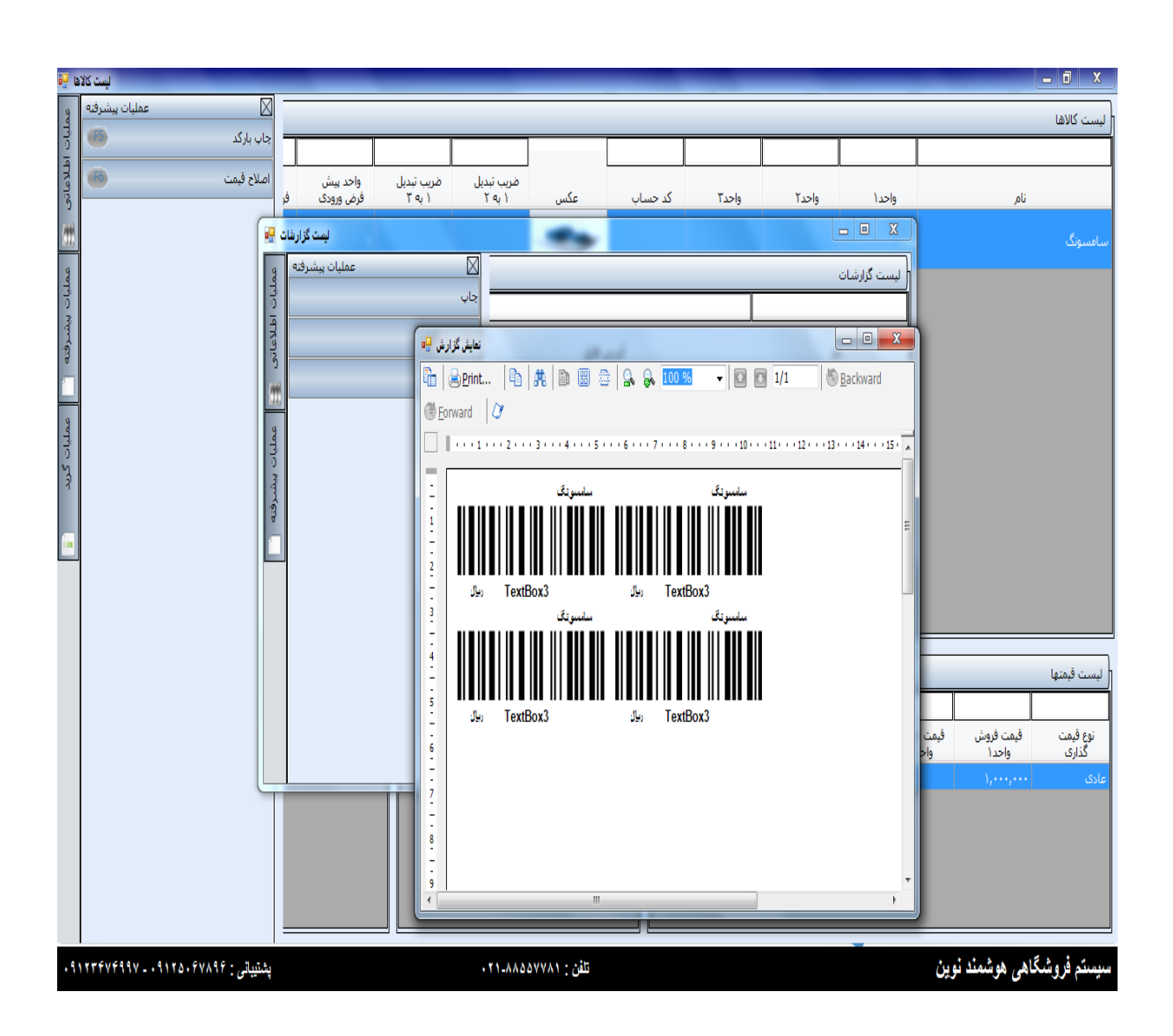